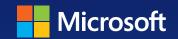

# Windows Server 2012 R2 Storage, Security, & Networking

William R. Stanek
Author and Series Editor

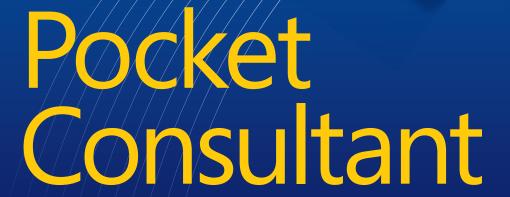

PUBLISHED BY Microsoft Press A Division of Microsoft Corporation One Microsoft Way Redmond, Washington 98052-6399

Copyright © 2014 by William R. Stanek

All rights reserved. No part of the contents of this book may be reproduced or transmitted in any form or by any means without the written permission of the publisher.

Library of Congress Control Number: 2013956655

ISBN: 978-0-7356-8259-7

Printed and bound in the United States of America.

First Printing

Microsoft Press books are available through booksellers and distributors worldwide. If you need support related to this book, email Microsoft Press Book Support at mspinput@microsoft.com. Please tell us what you think of this book at http://www.microsoft.com/learning/booksurvey.

Microsoft and the trademarks listed at http://www.microsoft.com/en-us/legal/intellectualproperty/trademarks/en-us.aspx are trademarks of the Microsoft group of companies. All other marks are property of their respective owners.

The example companies, organizations, products, domain names, email addresses, logos, people, places, and events depicted herein are fictitious. No association with any real company, organization, product, domain name, email address, logo, person, place, or event is intended or should be inferred.

This book expresses the author's views and opinions. The information contained in this book is provided without any express, statutory, or implied warranties. Neither the authors, Microsoft Corporation, nor its resellers, or distributors will be held liable for any damages caused or alleged to be caused either directly or indirectly by this book.

**Acquisitions Editor:** Anne Hamilton **Developmental Editor:** Karen Szall

Editorial Production: Online Training Solutions, Inc. (OTSI)

Project Editor: Karen Szall

**Technical Reviewer:** Charlie Russell; Technical Review services provided by

Content Master, a member of CM Group, Ltd.

Copyeditor: Denise Bankaitis (OTSI)

Indexer: Krista Wall (OTSI)

Cover: Best & Company Design

# **Contents**

|           | Introduction                                       | xv |
|-----------|----------------------------------------------------|----|
| Chapter 1 | Managing file systems and drives                   | 1  |
|           | Managing the File And Storage Services role        | 1  |
|           | Adding hard drives                                 | 5  |
|           | Physical drives                                    | 5  |
|           | Preparing a physical drive for use                 | 8  |
|           | Using Disk Management                              | 11 |
|           | Using removable storage devices                    | 14 |
|           | Installing and checking for a new drive            | 16 |
|           | Understanding drive status                         | 16 |
|           | Working with basic, dynamic, and virtual disks     | 18 |
|           | Using basic and dynamic disks                      | 18 |
|           | Special considerations for basic and dynamic disks | 19 |
|           | Changing drive types                               | 20 |
|           | Reactivating dynamic disks                         | 22 |
|           | Rescanning disks                                   | 22 |
|           | Moving a dynamic disk to a new system              | 22 |
|           | Managing virtual hard disks                        | 23 |
|           | Using basic disks and partitions                   | 24 |
|           | Partitioning basics                                | 24 |
|           | Creating partitions and simple volumes             | 25 |
|           | Formatting partitions                              | 28 |
|           | Compressing drives and data                        | 30 |
|           | Compressing drives                                 | 30 |
|           | Compressing directories and files                  | 30 |
|           | Expanding compressed drives                        | 31 |
|           | Expanding compressed directories and files         | 31 |

What do you think of this book? We want to hear from you!

Microsoft is interested in hearing your feedback so we can continually improve our books and learning resources for you. To participate in a brief online survey, please visit:

microsoft.com/learning/booksurvey

|           | Encrypting drives and data                          | 31 |
|-----------|-----------------------------------------------------|----|
|           | Understanding encryption and the encrypting file    |    |
|           | system                                              | 32 |
|           | Encrypting directories and files                    | 33 |
|           | Working with encrypted files and folders            | 34 |
|           | Configuring recovery policies                       | 35 |
|           | Decrypting files and directories                    | 36 |
| Chapter 2 | Configuring storage                                 | 37 |
|           | Using volumes and volume sets                       | 38 |
|           | Understanding volume basics                         | 38 |
|           | Understanding volume sets                           | 39 |
|           | Creating volumes and volume sets                    | 42 |
|           | Deleting volumes and volume sets                    | 44 |
|           | Managing volumes                                    | 44 |
|           | Improving performance and fault tolerance with RAID | 44 |
|           | Implementing RAID on Windows Server 2012 R2         | 45 |
|           | Implementing RAID-0: disk striping                  | 45 |
|           | Implementing RAID-1: disk mirroring                 | 46 |
|           | Implementing RAID-5: disk striping with parity      | 49 |
|           | Managing RAID and recovering from failures          | 50 |
|           | Breaking a mirrored set                             | 50 |
|           | Resynchronizing and repairing a mirrored set        | 50 |
|           | Repairing a mirrored system volume to enable boot   | 51 |
|           | Removing a mirrored set                             | 52 |
|           | Repairing a striped set without parity              | 52 |
|           | Regenerating a striped set with parity              | 52 |
|           | Standards-based storage management                  | 53 |
|           | Getting started with standards-based storage        | 53 |
|           | Working with standards-based storage                | 54 |
|           | Using storage pools and allocating space            | 57 |
|           | Creating a storage pool                             | 58 |
|           | Creating a virtual disk in a storage space          | 62 |
|           | Creating a standard volume                          | 64 |
|           | Troubleshooting storage spaces                      | 66 |
|           | Managing existing partitions and drives             | 67 |
|           | Assigning drive letters and paths                   | 67 |
|           | Changing or deleting the volume label               | 68 |

|           | Deleting partitions and drives                          | 69    |
|-----------|---------------------------------------------------------|-------|
|           | Converting a volume to NTFS                             | 70    |
|           | Resizing partitions and volumes                         | 72    |
|           | Repairing disk errors and inconsistencies automatically | 73    |
|           | Analyzing and optimizing disks                          | 78    |
| CHAPTER 3 | Data sharing and redundancy                             | 81    |
|           | Using and enabling file sharing                         | 82    |
|           | Configuring standard file sharing                       | 85    |
|           | Understanding SMB changes                               | 85    |
|           | Viewing existing shares                                 | 86    |
|           | Creating shared folders in Computer Management          | 88    |
|           | Creating shared folders in Server Manager               | 91    |
|           | Changing shared folder settings                         | 94    |
|           | Managing share permissions                              | 95    |
|           | Understanding the various share permissions             | 95    |
|           | Viewing and configuring share permissions               | 95    |
|           | Managing existing shares                                | . 100 |
|           | Understanding special shares                            | 100   |
|           | Connecting to special shares                            | 101   |
|           | Viewing user and computer sessions                      | 102   |
|           | Stopping file and folder sharing                        | 106   |
|           | Configuring NFS sharing                                 | . 107 |
|           | Using shadow copies                                     | . 109 |
|           | Understanding shadow copies                             | 109   |
|           | Creating shadow copies                                  | 110   |
|           | Restoring a shadow copy                                 | 110   |
|           | Reverting an entire volume to a previous shadow copy    | 111   |
|           | Deleting shadow copies                                  | 111   |
|           | Disabling shadow copies                                 | 111   |
|           | Connecting to network drives                            | . 112 |
|           | Mapping a network drive                                 | 112   |
|           | Disconnecting a network drive                           | 113   |
|           | Configuring synced sharing                              | . 114 |
|           | Getting started with Work Folders                       | 114   |
|           | Creating sync shares and enabling SMB access            | 116   |
|           | Accessing Work Folders on clients                       | 119   |

| CHAPTER 4 | Data security and auditing                                                    | 121   |
|-----------|-------------------------------------------------------------------------------|-------|
|           | Object management, ownership, and inheritance                                 | . 121 |
|           | Objects and object managers                                                   | 121   |
|           | Object ownership and transfer                                                 | 122   |
|           | Object inheritance                                                            | 123   |
|           | File and folder permissions                                                   | . 124 |
|           | Understanding file and folder permissions                                     | 125   |
|           | Setting basic file and folder permissions                                     | 127   |
|           | Setting special permissions on files and folders                              | 129   |
|           | Setting claims-based permissions                                              | 132   |
|           | Auditing system resources                                                     | . 134 |
|           | Setting auditing policies                                                     | 135   |
|           | Auditing files and folders                                                    | 136   |
|           | Auditing the registry                                                         | 138   |
|           | Auditing Active Directory objects                                             | 139   |
|           | Using, configuring, and managing NTFS disk quotas                             | . 140 |
|           | Understanding NTFS disk quotas and how                                        |       |
|           | NTFS quotas are used                                                          | 141   |
|           | Setting NTFS disk quota policies                                              | 142   |
|           | Enabling NTFS disk quotas on NTFS volumes                                     | 145   |
|           | Viewing disk quota entries                                                    | 147   |
|           | Creating disk quota entries                                                   | 147   |
|           | Deleting disk quota entries                                                   | 148   |
|           | Exporting and importing NTFS disk quota settings                              | 149   |
|           | Disabling NTFS disk quotas                                                    | 150   |
|           | Using, configuring, and managing Resource Manager disk quotas                 | . 150 |
|           | Understanding Resource Manager disk quotas                                    | 151   |
|           | Managing disk quota templates                                                 | 152   |
|           | Creating Resource Manager disk quotas                                         | 155   |
|           |                                                                               |       |
| CHAPTER 5 | Enhancing computer security                                                   | 157   |
|           | Using security templates                                                      | . 157 |
|           | Using the Security Templates and Security Configuration And Analysis snap-ins | 159   |
|           | Reviewing and changing template settings                                      | 159   |
|           | Analyzing, reviewing, and applying security templates                         | 167   |
|           | Deploying security templates to multiple computers                            | 170   |
|           |                                                                               |       |

|           | Using the Security Configuration Wizard                       | 172 |
|-----------|---------------------------------------------------------------|-----|
|           | Creating security policies                                    | 172 |
|           | Editing security policies                                     | 177 |
|           | Applying security policies                                    | 177 |
|           | Rolling back the last applied security policy                 | 178 |
|           | Deploying a security policy to multiple computers             | 178 |
| CHAPTER 6 | Managing users and computers                                  |     |
|           | with Group Policy                                             | 181 |
|           | Centrally managing special folders                            | 181 |
|           | Redirecting a special folder to a single location             | 182 |
|           | Redirecting a special folder based on group membership        | 184 |
|           | Removing redirection                                          | 186 |
|           |                                                               | 187 |
|           | Assigning computer startup and shutdown scripts               | 187 |
|           | Assigning user logon and logoff scripts                       | 189 |
|           | Deploying software through Group Policy                       | 190 |
|           | Getting to know Software Installation policy                  | 190 |
|           | Deploying software throughout your organization               | 191 |
|           | Configuring software deployment options                       | 192 |
|           | Updating deployed software                                    | 194 |
|           | Upgrading deployed software                                   | 194 |
|           | Automatically configuring Work Folders                        | 195 |
|           | Automatically enrolling computer and user certificates        | 196 |
|           | Managing Automatic Updates in Group Policy                    | 197 |
|           | Configuring Automatic Updates                                 | 198 |
|           | Optimizing Automatic Updates                                  | 199 |
|           | Using intranet update service locations                       | 200 |
| CHAPTER 7 | Managing TCP/IP networking                                    | 201 |
|           | Navigating networking in Windows Server 2012 R2               | 201 |
|           | Managing networking in Windows 8.1 and Windows Server 2012 R2 | 205 |
|           | Installing TCP/IP networking                                  | 208 |
|           | Configuring TCP/IP networking                                 |     |
|           | Configuring static IP addresses                               | 209 |

|           | Configuring dynamic IP addresses and alternate                   | 211 |
|-----------|------------------------------------------------------------------|-----|
|           | IP addressing                                                    | 211 |
|           | Configuring multiple gateways                                    | 212 |
|           | Configuring networking for Hyper-V                               | 213 |
|           | Managing network connections                                     | 214 |
|           | Checking the status, speed, and activity for network connections | 215 |
|           | Enabling and disabling network connections                       | 215 |
|           | Renaming network connections                                     | 215 |
| CHAPTER 8 | Running DHCP clients and servers                                 | 217 |
|           | Understanding DHCP                                               | 217 |
|           | Using dynamic IPv4 addressing and configuration                  | 217 |
|           | Using dynamic IPv6 addressing and configuration                  | 219 |
|           | Checking IP address assignment                                   | 221 |
|           | Understanding scopes                                             | 222 |
|           | Installing a DHCP server                                         | 223 |
|           | Installing DHCP components                                       | 223 |
|           | Starting and using the DHCP console                              | 225 |
|           | Connecting to remote DHCP servers                                | 227 |
|           | Starting and stopping a DHCP server                              | 227 |
|           | Authorizing a DHCP server in Active Directory                    | 228 |
|           | Configuring DHCP servers                                         | 228 |
|           | Configuring server bindings                                      | 228 |
|           | Updating DHCP statistics                                         | 229 |
|           | Auditing and troubleshooting DHCP                                | 229 |
|           | Integrating DHCP and DNS                                         | 230 |
|           | Integrating DHCP and NAP                                         | 232 |
|           | Avoiding IP address conflicts                                    | 236 |
|           | Saving and restoring the DHCP configuration                      | 236 |
|           | Managing DHCP scopes                                             | 238 |
|           | Creating and managing superscopes                                | 238 |
|           | Creating and managing scopes                                     | 239 |
|           | Creating and managing failover scopes                            | 249 |
|           | Managing the address pool, leases, and reservations              | 252 |
|           | Viewing scope statistics                                         | 252 |
|           | Enabling and configuring MAC address filtering                   | 253 |
|           | Setting a new exclusion range                                    | 254 |

|           | Reserving DHCP addresses                                           | 255 |
|-----------|--------------------------------------------------------------------|-----|
|           | Modifying reservation properties                                   | 257 |
|           | Deleting leases and reservations                                   | 257 |
|           | Backing up and restoring the DHCP database                         | 257 |
|           | Backing up the DHCP database                                       | 257 |
|           | Restoring the DHCP database from backup                            | 258 |
|           | Using backup and restore to move the DHCP database to a new server | 258 |
|           | Forcing the DHCP Server service to regenerate the DHCP database    | 259 |
|           | Reconciling leases and reservations                                | 259 |
| Chapter 9 | Optimizing DNS                                                     | 261 |
|           | Understanding DNS                                                  | 261 |
|           | Integrating Active Directory and DNS                               | 262 |
|           | Enabling DNS on the network                                        | 263 |
|           | Configuring name resolution on DNS clients                         | 266 |
|           | Installing DNS servers                                             | 267 |
|           | Installing and configuring the DNS Server service                  | 268 |
|           | Configuring a primary DNS server                                   | 270 |
|           | Configuring a secondary DNS server                                 | 273 |
|           | Configuring reverse lookups                                        | 274 |
|           | Configuring global names                                           | 275 |
|           | Managing DNS servers                                               | 276 |
|           | Adding and removing servers to manage                              | 277 |
|           | Starting and stopping a DNS server                                 | 278 |
|           | Using DNSSEC and Signing Zones                                     | 278 |
|           | Creating child domains within zones                                | 280 |
|           | Creating child domains in separate zones                           | 281 |
|           | Deleting a domain or subnet                                        | 282 |
|           | Managing DNS records                                               | 282 |
|           | Adding address and pointer records                                 | 283 |
|           | Adding DNS aliases with CNAME                                      | 284 |
|           | Adding mail exchange servers                                       | 284 |
|           | Adding name servers                                                | 285 |
|           | Viewing and updating DNS records                                   | 286 |
|           | Updating zone properties and the SOA record                        | 287 |
|           | Modifying the SOA record                                           | 287 |

|            | Allowing and restricting zone transfers                      | 289   |
|------------|--------------------------------------------------------------|-------|
|            | Notifying secondaries of changes                             | 290   |
|            | Setting the zone type                                        | 291   |
|            | Enabling and disabling dynamic updates                       | 291   |
|            | Managing DNS server configuration and security               | . 292 |
|            | Enabling and disabling IP addresses for a DNS server         | 292   |
|            | Controlling access to DNS servers outside the organization   | 292   |
|            | Enabling and disabling event logging                         | 294   |
|            | Using debug logging to track DNS activity                    | 294   |
|            | Monitoring a DNS server                                      | 295   |
| Chapter 10 | Administering network printers and print services            | 297   |
|            | Managing the Print and Document Services role                | . 297 |
|            | Using print devices                                          | 298   |
|            | Printing essentials                                          | 298   |
|            | Configuring print servers                                    | 300   |
|            | Enabling and disabling file and printer sharing              | 302   |
|            | Getting started with Print Management                        | . 302 |
|            | Installing printers                                          | 304   |
|            | Using the autoinstall feature of Print Management            | 305   |
|            | Installing and configuring physically attached print devices | 307   |
|            | Installing network-attached print devices                    | 311   |
|            | Connecting to printers created on the network                | 314   |
|            | Deploying printer connections                                | 315   |
|            | Configuring point and print restrictions                     | 317   |
|            | Moving printers to a new print server                        | 319   |
|            | Monitoring printers and printer queues automatically         | 320   |
|            | Solving spooling problems                                    | 322   |
|            | Configuring printer properties                               | . 322 |
|            | Adding comments and location information                     | 322   |
|            | Listing printers in Active Directory                         | 323   |
|            | Managing printer drivers                                     | 323   |
|            | Setting a separator page and changing print device mode      | 324   |
|            | Changing the printer port                                    | 325   |

|            | Scheduling and prioritizing print jobs                         | 325   |
|------------|----------------------------------------------------------------|-------|
|            | Starting and stopping printer sharing                          | 327   |
|            | Setting printer access permissions                             | 327   |
|            | Auditing print jobs                                            | 329   |
|            | Setting document defaults                                      | 329   |
|            | Configuring print server properties                            | . 329 |
|            | Locating the Spool folder and enabling printing on NTFS        | 329   |
|            | Managing high-volume printing                                  | 330   |
|            | Enabling print job error notification                          | 330   |
|            | Managing print jobs on local and remote printers               | . 331 |
|            | Viewing printer queues and print jobs                          | 331   |
|            | Pausing the printer and resuming printing                      | 332   |
|            | Emptying the print queue                                       | 332   |
|            | Pausing, resuming, and restarting individual document printing | 332   |
|            | Removing a document and canceling a print job                  | 332   |
|            | Checking the properties of documents in the printer            | 333   |
|            | Setting the priority of individual documents                   | 333   |
|            | Scheduling the printing of individual documents                | 333   |
| Chapter 11 | Data backup and recovery                                       | 335   |
|            | Creating a backup and recovery plan                            | . 335 |
|            | Figuring out a backup plan                                     | 335   |
|            | Basic types of backup                                          | 337   |
|            | Differential and incremental backups                           | 338   |
|            | Selecting backup devices and media                             | 339   |
|            | Common backup solutions                                        | 339   |
|            | Buying and using backup media                                  | 340   |
|            | Selecting a backup utility                                     | 341   |
|            | Backing up your data: the essentials                           | . 342 |
|            | Installing the Windows backup and recovery utilities           | 343   |
|            | Getting started with Windows Server Backup                     | 343   |
|            | Cotting started with the Packup Command Line utility           | 346   |
|            | Getting started with the Backup Command-Line utility           |       |
|            | Working with Wbadmin commands                                  | 348   |
|            | -                                                              |       |
|            | Working with Wbadmin commands                                  | 348   |

| Performing server backups                                        | 350 |
|------------------------------------------------------------------|-----|
| Configuring scheduled backups                                    | 352 |
| Modifying or stopping scheduled backups                          | 355 |
| Creating and scheduling backups with Wbadmin                     | 356 |
| Running manual backups                                           | 357 |
| Recovering your server from hardware or startup failure          | 358 |
| Recovering from a failed start                                   | 361 |
| Starting a server in safe mode                                   | 361 |
| Backing up and restoring the system state                        | 363 |
| Restoring Active Directory                                       | 364 |
| Restoring the operating system and the full system               | 364 |
| Restoring applications, nonsystem volumes, and files and folders | 367 |
| Managing encryption recovery policy                              | 368 |
| Understanding encryption certificates and                        |     |
| recovery policy                                                  | 368 |
| Configuring the EFS recovery policy                              | 370 |
| Backing up and restoring encrypted data and certificates .       | 371 |
| Backing up encryption certificates                               | 371 |
| Restoring encryption certificates                                | 372 |
| Index                                                            | 373 |
| About the author                                                 | 395 |

What do you think of this book? We want to hear from you!

Microsoft is interested in hearing your feedback so we can continually improve our books and learning resources for you. To participate in a brief online survey, please visit:

microsoft.com/learning/booksurvey

## **Acknowledgments**

To my readers—thank you for being there with me through many books and many years. It has been an honor and a privilege to be your pocket consultant.

To my wife—for many years, through many books, many millions of words, and many thousands of pages she's been there, providing support and encouragement and making every place we've lived a home.

To my kids—for helping me see the world in new ways, for having exceptional patience and boundless love, and for making every day an adventure.

To Anne, Karen, Martin, Lucinda, Juliana, and many others who've helped out in ways both large and small.

Special thanks to my son Will for not only installing and managing my extensive dev lab for all my books since *Windows 8 Pocket Consultant* but for also performing check reads of all those books as well.

-William R. Stanek

## Introduction

indows Server 2012 R2 Pocket Consultant: Storage, Security, & Networking is designed to be a concise and compulsively usable resource for Windows administrators, developers, and programmers, and for anyone else who wants to use the storage, networking, and security features of Windows Server 2012 R2. This is the readable resource guide that you'll want on your desk or in your pocket at all times. The book discusses everything you need to perform core tasks. Because the focus is directed on providing you with the maximum value in a pocket-sized guide, you don't have to wade through hundreds of pages of extraneous information to find what you're looking for. Instead, you'll find exactly what you need to get the job done.

In short, the book is designed to be the one resource you consult whenever you have questions regarding storage, networking, and security in Windows Server 2012 R2. To this end, the book concentrates on configuration options, frequently used tasks, documented examples, and options that are representative but not necessarily inclusive. One of the goals is to keep the content so concise that the book remains compact and easy to navigate while ensuring that the book is packed with as much information as possible—making it a valuable resource.

Anyone transitioning to Windows Server 2012 R2 from Windows Server 2012 might be surprised at just how much has been updated, as changes both subtle and substantial have been made throughout the operating system. Like Windows Server 2012, Windows Server 2012 R2 supports a touch user interface (UI), in addition to the traditional mouse and keyboard.

Although you might not install Windows Server 2012 R2 on touch UI–capable computers, you can manage Windows Server 2012 R2 from your touch UI–capable computers. If you do end up managing it this way, understanding the touch UI in addition to the revised interface options will be crucial to your success. For this reason, I discuss both the touch UI and the traditional mouse and keyboard techniques throughout this book.

When you are working with touch-enabled computers, you can manipulate on-screen elements in ways that weren't possible previously. You can do any of the following:

- **Tap** Tap an item by touching it with your finger. A tap or double-tap of elements on the screen generally is the equivalent of a mouse click or double-click.
- Press and hold Press your finger down and leave it there for a few seconds. Pressing and holding elements on the screen generally is the equivalent of a right-click.
- **Swipe to select** Slide an item a short distance in the opposite direction compared to how the page scrolls. This selects the items and might also bring up related commands. If press and hold doesn't display commands and options for an item, try using swipe to select instead.

- Swipe from edge (slide in from edge) Starting from the edge of the screen, swipe or slide in. Sliding in from the right edge opens the Charms panel. Sliding in from the left edge shows open apps and enables you to switch between them easily. Sliding in from the top or bottom edge shows commands for the active element.
- **Pinch** Touch an item with two or more fingers, and then move the fingers toward each other. Pinching zooms out.
- **Stretch** Touch an item with two or more fingers, and then move the fingers away from each other. Stretching zooms in.

You are also able to enter text using the on-screen keyboard. Although the UI changes are substantial, they aren't the most significant changes to the operating system. The most significant changes are below the surface, affecting the underlying architecture and providing many new features. Some of these features are revolutionary in that they forever change the way we use Windows.

As you've probably noticed, a great deal of information about Windows Server 2012 R2 is available on the Web and in other printed books. You can find tutorials, reference sites, discussion groups, and more to make using Windows Server 2012 R2 easier. However, the advantage of reading this book is that much of the information you need to learn about Windows Server 2012 R2 is organized in one place and presented in a straightforward and orderly fashion. This book has everything you need to customize Windows Server 2012 R2 installations, master Windows Server 2012 R2 configurations, and maintain Windows Server 2012 R2 servers.

In this book, I teach you how features work, why they work the way they do, and how to customize them to meet your needs. I also offer specific examples of how certain features can meet your needs, and how you can use other features to troubleshoot and resolve issues you might have. In addition, this book provides tips, best practices, and examples of how to optimize Windows Server 2012 R2. This book won't just teach you how to configure Windows Server 2012 R2, it will teach you how to squeeze every last bit of power out of it and make the most from the features and options it includes.

Unlike many other books about managing Windows Server 2012 R2, this book doesn't focus on a specific user level. This isn't a lightweight beginner book. Regardless of whether you are a beginning administrator or a seasoned professional, many of the concepts in this book will be valuable to you, and you can apply them to your Windows Server 2012 R2 installations

## Who is this book for?

Windows Server 2012 R2 Pocket Consultant: Storage, Security, & Networking covers all editions of Windows Server 2012 R2. The book is designed for the following readers:

- Current Windows system administrators
- Accomplished users who have some administrator responsibilities
- Administrators upgrading to Windows Server 2012 R2 from previous versions
- Administrators transferring from other platforms

To pack in as much information as possible, I had to assume that you have basic networking skills and a basic understanding of Windows Server. With this in mind, I don't devote entire chapters to explaining Windows Server architecture or why you want to use Windows Server. I do, however, cover configuring storage, security, auditing, and much more.

I also assume that you are fairly familiar with Windows commands and procedures in addition to the Windows user interface. If you need help learning Windows basics, you should read other resources (many of which are available from Microsoft Press).

## How is this book organized?

Rome wasn't built in a day, nor was this book intended to be read in a day, in a week, or even in a month. Ideally, you'll read this book at your own pace, a little each day as you work your way through all the features Windows Server 2012 R2 has to offer. This book is organized into 11 chapters. The chapters are arranged in a logical order, taking you from planning and deployment tasks to configuration and maintenance tasks.

Ease of reference is an essential part of this hands-on guide. This book has an expanded table of contents and an extensive index for finding answers to problems quickly. Many other quick-reference features have been added to the book as well, including quick step-by-step procedures, lists, tables with fast facts, and extensive cross references.

## Conventions used in this book

I've used a variety of elements to help keep the text clear and easy to follow. You'll find code listings in monospace type. When I tell you to actually enter a command, the command appears in **bold** type. When I introduce and define a new term or use a code term in a paragraph of text, I put it in *italics*.

**NOTE** Group Policy includes both policies and preferences. Under the Computer Configuration and User Configuration nodes, you find two nodes: Policies and Preferences. Settings for general policies are listed under the Policies node. Settings for general preferences are listed under the Preferences node. When referencing settings under the Policies node, I sometimes use shortcut references, such as User Configuration\Administrative Templates\Windows Components, or specify that the policies are found in the Administrative Templates for User Configuration under Windows Components. Both references tell you that the policy setting being discussed is under User Configuration rather than Computer Configuration and can be found under Administrative Templates\Windows Components.

Other conventions include the following:

- **Best Practices** To examine the best technique to use when working with advanced configuration and maintenance concepts
- Caution To warn you about potential problems

- Important To highlight important concepts and issues
- More Info To provide more information on a subject
- **Note** To provide additional details on a particular point that needs emphasis
- **Real World** To provide real-world advice when discussing advanced topics
- Security Alert To point out important security issues
- **Tip** To offer helpful hints or additional information

I truly hope you find that *Windows Server 2012 R2 Pocket Consultant: Storage, Security, & Networking* provides everything you need to perform the essential administrative tasks on Windows servers as quickly and efficiently as possible. You are welcome to send your thoughts to me at *williamstanek@aol.com*. Follow me on Twitter at WilliamStanek and on Facebook at *www.facebook.com/William.Stanek*. *Author* 

#### Other resources

No single magic bullet for learning everything you'll ever need to know about Windows Server 2012 R2 exists. Even though some books are offered as all-in-one guides, there's just no way one book can do it all. With this in mind, I hope you use this book as it is intended to be used—as a concise and easy-to-use resource. It covers everything you need to perform core administration tasks for Windows servers, but it is by no means exhaustive.

Your current knowledge will largely determine your success with this or any other Windows resource or book. As you encounter new topics, take the time to practice what you've learned and read about. Seek out further information as necessary to get the practical hands-on know-how and knowledge you need.

I recommend that you regularly visit the Microsoft website for Windows Server (microsoft.com/windowsserver) and support.microsoft.com to stay current with the latest changes. To help you get the most out of this book, you can visit my corresponding website at williamstanek.com/windows. This site contains information about Windows Server 2012 R2 and updates to the book.

## **Errata and book support**

We've made every effort to ensure the accuracy of this book and its companion content. Any errors that have been reported since this book was published are listed at:

http://aka.ms/WSR2PC2/errata

If you find an error that is not already listed, you can report it to us through the same page.

If you need additional support, email Microsoft Press Book Support at: mspinput@microsoft.com

Please note that product support for Microsoft software is not offered through the addresses above.

## We want to hear from you

At Microsoft Press, your satisfaction is our top priority, and your feedback is our most valuable asset. Please tell us what you think of this book at:

http://aka.ms/tellpress

The survey is short, and we read every one of your comments and ideas. Thanks in advance for your input!

## Stay in touch

Let's keep the conversation going! We're on Twitter: http://twitter.com/MicrosoftPress.

# Managing file systems and drives

- Managing the File And Storage Services role 1
- Adding hard drives 5
- Working with basic, dynamic, and virtual disks 18
- Using basic disks and partitions 24
- Compressing drives and data 30
- Encrypting drives and data 31

A hard drive is the most common storage device used on network workstations and servers. Users depend on hard drives to store their word-processing documents, spreadsheets, and other types of data. Drives are organized into file systems that users can access either locally or remotely.

Local file systems are installed on a user's computer and can be accessed without remote network connections. The C drive, which is available on most workstations and servers, is an example of a local file system. You access the C drive by using the file path C:\.

On the other hand, you access remote file systems through a network connection to a remote resource. You can connect to a remote file system by using the Map Network Drive feature of File Explorer.

Wherever disk resources are located, your job as a system administrator is to manage them. The tools and techniques you use to manage file systems and drives are discussed in this chapter. Chapter 2, "Configuring storage," looks at partition management, volume sets, and fault tolerance.

## **Managing the File And Storage Services role**

A file server provides a central location for storing and sharing files across the network. When many users require access to the same files and application data, you should configure file servers in the domain. Although all servers are configured with basic file services, you must configure the File And Storage Services role and add any additional role services that might be needed.

1

Table 1-1 provides an overview of the role services associated with the File And Storage Services role. When you add any needed role services to a file server, you might also want to install the following optional features, available through the Add Roles And Features Wizard:

- Windows Server Backup The standard backup utility included with Windows Server 2012 R2.
- **Enhanced Storage** Supports additional functions made available by devices that support hardware encryption and enhanced storage. Enhanced storage devices support Institute of Electrical and Electronics Engineers (IEEE) standard 1667 to provide enhanced security, which can include authentication at the hardware level of the storage device.
- Multipath I/O Provides support for using multiple data paths between a file server and a storage device. Servers use multiple I/O paths for redundancy in case of the failure of a path and to improve transfer performance.

Binaries needed to install roles and features are referred to as payloads. With Windows Server 2012 R2, payloads are stored in subfolders of the %SystemDrive% \Windows\WinSXS folder. If the binaries for the tools have been removed, you might need to install the tools by specifying a source.

TABLE 1-1 Role services for file servers

| ROLE SERVICE                     | DESCRIPTION                                                                                                    |  |
|----------------------------------|----------------------------------------------------------------------------------------------------|--|
| BranchCache For<br>Network Files | Enables computers in a branch office to cache commonly used files from shared folders. It takes advantage of data deduplication techniques to optimize data transfers over the wide area networks (WAN) to branch offices.                                                                                                    |  |
| Data<br>Deduplication            | Uses subfile variable-size chunking and compression to achieve greater storage efficiency. This works by segmenting files into 32-KB to 128-KB chunks, identifying duplicate chunks, and replacing the duplicates with references to a single copy. Optimized files are stored as reparse points. After deduplication, files on the volume are no longer stored as data streams and instead are replaced with stubs that point to data blocks within a common chunk store. |  |
| DFS Namespaces                   | Enables you to group shared folders located on different servers into one or more logically structured namespaces.  Each namespace appears as a single shared folder with a series of subfolders; however, the underlying structure of a namespace can come from shared folders on multiple servers in different sites.                                                                                                    |  |

| ROLE SERVICE                                | DESCRIPTION                                                                                                    |
|---------------------------------------------|----------------------------------------------------------------------------------------------------|
| DFS Replication                             | Enables you to synchronize folders on multiple servers across local or WAN connections by using a multimaster replication engine. The replication engine uses the Remote Differential Compression (RDC) protocol to synchronize only the portions of files that have changed since the last replication. You can use DFS Replication with DFS Namespaces or by itself. When a domain is running in a Windows 2008 domain functional level or higher, domain controllers use DFS Replication to provide more robust and granular replication of the SYSVOL directory. |
| File Server                                 | Enables you to manage file shares that users can access over the network.                                                                                                    |
| File Server<br>Resource Man-<br>ager (FSRM) | Installs a suite of tools that administrators can use to better<br>manage data stored on servers. By using FSRM, administrators<br>can generate storage reports, configure quotas, and define<br>file-screening policies.                                                                                                    |
| File Server VSS<br>Agent Service            | Enables VSS-aware backup utilities to create consistent shadow copies (snapshots) of applications that store data files on the file server.                                                                                                    |
| iSCSI Target<br>Server                      | Turns any Windows Server into a network-accessible block storage device, which can be used for testing of applications prior to deploying storage area network (SAN) storage. It supports shared storage on both Windows iSCSI initiators and those iSCSI initiators that are not based on Windows as well as network/diskless boot for diskless servers.                                                                                                    |
| iSCSI Target<br>Storage Provider            | Supports managing iSCSI virtual disks and shadow copies (snapshots) from an iSCSI initiator.                                                                                                    |
| Server for NFS                              | Provides a file-sharing solution for enterprises with a mixed Windows and UNIX environment. When you install Server for Network File System (NFS), users can transfer files between Windows Server and UNIX operating systems by using the NFS protocol.                                                                                                    |
| Storage Services                            | Enables you to manage storage, including storage pools and storage spaces. Storage pools group disks so that you can create virtual disks from the available capacity. Each virtual disk you create is a storage space.                                                                                                    |
| Work Folders                                | Enables users to synchronize their corporate data to their devices and vice versa. Those devices can be joined to the corporate domain or a workplace.                                                                                                    |

**IMPORTANT** If payloads have been removed and you don't specify a source, payloads are restored via Windows Update by default. However, Group Policy can be used to control whether Windows Update is used to restore payloads and to provide alternate source paths for restoring payloads. The policy with which you want to work is Specify Settings For Optional Component Installation And Component Repair, which is under Computer Configuration\Administrative Templates\System. This policy also is used for obtaining payloads needed to repair components.

You can configure the File And Storage Services role on a server by following these steps:

- 1. In Server Manager, tap or click Manage, and then tap or click Add Roles And Features, or select Add Roles And Features in the Quick Start pane. This starts the Add Roles And Features Wizard. If the wizard displays the Before You Begin page, read the Welcome text, and then tap or click Next.
- 2. On the Installation Type page, Role-Based Or Feature-Based Installation is selected by default. Tap or click Next.
- 3. On the Server Selection page, you can choose to install roles and features on running servers or virtual hard disks. Either select a server from the server pool or select a server from the server pool on which to mount a virtual hard disk (VHD). If you are adding roles and features to a VHD, tap or click Browse and then use the Browse For Virtual Hard Disks dialog box to locate the VHD. When you are ready to continue, tap or click Next.

**NOTE** Only servers that are running Windows Server 2012 R2 and that have been added for management in Server Manager are listed.

- 4. On the Server Roles page, select File And Storage Services. Expand the related node, and select the additional role services to install. If additional features are required to install a role, you'll see an additional dialog box. Tap or click Add Features to close the dialog box and add the required features to the server installation. When you are ready to continue, tap or click Next.
- 5. On the Features page, select the features you want to install. If additional functionality is required to install a feature you selected, you'll see an additional dialog box. Tap or click Add Features to close the dialog box and add the required features to the server installation. When you are ready to continue, tap or click Next. Depending on the added feature, there might be additional steps before you get to the Confirm page.
- **6.** On the Confirm page, tap or click the Export Configuration Settings link to generate an installation report that can be displayed in Internet Explorer.

**REAL WORLD** If the server on which you want to install roles or features doesn't have all the required binary source files, the server gets the files via Windows Update by default or from a location specified in Group Policy.

You can also specify an alternate path for the required source files. To do this, click the Specify An Alternate Source Path link, enter that alternate path in the box provided, and then tap or click OK. For network shares, enter the UNC path to the share, such as \CorpServer25\WinServer2012R2\. For mounted Windows

images, enter the WIM path prefixed with WIM: and including the index of the image to use, such as WIM:\\CorpServer25\WinServer2012R2\install.wim:4.

- 7. After you review the installation options and save them as necessary, tap or click Install to begin the installation process. The Installation Progress page tracks the progress of the installation. If you close the wizard, tap or click the Notifications icon in Server Manager, and then tap or click the link provided to reopen the wizard.
- 8. When Setup finishes installing the server with the roles and features you selected, the Installation Progress page will be updated to reflect this. Review the installation details to ensure that all phases of the installation were completed successfully.

Note any additional actions that might be required to complete the installation, such as restarting the server or performing additional installation tasks. If any portion of the installation failed, note the reason for the failure. Review the Server Manager entries for installation problems, and take corrective actions as appropriate.

If the File Services role is already installed on a server and you want to install additional services for a file server, you can add role services to the server by using a similar process.

## Adding hard drives

Before you make a hard drive available to users, you need to configure it and consider how it will be used. With Windows Server 2012 R2, you can configure hard drives in a variety of ways. The technique you choose depends primarily on the type of data with which you're working and the needs of your network environment. For general user data stored on workstations, you might want to configure individual drives as stand-alone storage devices. In that case, user data is stored on a workstation's hard drive, where it can be accessed and stored locally.

Although storing data on a single drive is convenient, it isn't the most reliable way to store data. To improve reliability and performance, you might want a set of drives to work together. Windows Server 2012 R2 supports drive sets and arrays by using the redundant array of independent disks (RAID) technology, which is built into the operating system.

## **Physical drives**

Whether you use individual drives or drive sets, you need physical drives. Physical drives are the actual hardware devices that are used to store data. The amount of data a drive can store depends on its size and whether it uses compression. Windows Server 2012 R2 supports both Standard Format and Advanced Format hard drives. Standard Format drives have 512 bytes per physical sector and are also referred to as 512b drives. Advanced Format drives have 4,096 bytes per physical sector and are also referred to as 512e drives. 512e represents a significant shift for the hard drive industry, and it allows for large, multiterabyte drives.

Disks perform physical media updates in the granularity of their physical sector size. 512b disks work with data 512 bytes at a time; 512e disks work with data 4,096 bytes at a time. At an elevated, administrator prompt, you can use the command-line utility Fsutil to determine bytes per physical sector by entering the following:

Fsutil fsinfo ntfsinfo DriveDesignator

DriveDesignator is the designator of the drive to check, such as:

Fsutil fsinfo sectorinfo c:

Having a larger physical sector size is what allows drive capacities to jump well beyond previous physical capacity limits. When there is only a 512-byte write, hard drives must perform additional work to complete the sector write. For best performance, applications must be updated to read and write data properly in this new level of granularity (4096 bytes).

Windows Server 2012 R2 supports many drive interface architectures, including

- Small Computer System Interface (SCSI)
- Parallel ATA (PATA), also known as IDE
- Serial ATA (SATA)

The terms SCSI, IDE, and SATA designate the interface type used by the hard drives. The interface is used to communicate with a drive controller. SCSI drives use SCSI controllers, IDE drives use IDE controllers, and so on.

SCSI is one of the most commonly used interfaces, and there are multiple bus designs for SCSI and multiple interface types. Parallel SCSI (also called SPI) has largely been replaced by Serial Attached SCSI (SAS). Internet SCSI (iSCSI) uses the SCSI architectural model, but it uses TCP/IP as the transport rather than the traditional physical implementation.

SATA was designed to replace IDE. SATA drives are increasingly popular as a low-cost alternative to SCSI. SATA II and SATA III, the most common SATA interfaces, are designed to operate at 3 gigabits per second and 6 per second, respectively. In addition, eSATA (also known as external SATA) is meant for externally connected drives

**NOTE** Windows Server 2012 R2 features enhancements to provide improved support for SATA drives. These enhancements reduce metadata inconsistencies and enable drives to cache data more efficiently. Improved disk caching helps to protect cached data in the event of an unexpected power loss.

When setting up a new server, you should give considerable thought to the drive configuration. Start by choosing drives or storage systems that provide the appropriate level of performance. There really is a substantial difference in speed and performance among various drive specifications.

You should consider not only the capacity of the drive but also the following:

- Rotational speed A measurement of how fast the disk spins
- Average seek time A measurement of how long it takes to seek between disk tracks during sequential I/O operations

Generally speaking, when comparing drives that conform to the same specification, such as Ultra640 SCSI or SATA III, the higher the rotational speed (measured in thousands of rotations per minute) and the lower the average seek time (measured in milliseconds, or msecs), the better. As an example, a drive with a rotational speed of 15,000 RPM gives you 45-50 percent more I/O per second than the average 10,000 RPM drive, all other things being equal. A drive with a seek time of 3.5 msecs gives you a 25-30 percent response time improvement over a drive with a seek time of 4.7 msecs.

Other factors to consider include the following:

- Maximum sustained data transfer rate A measurement of how much data the drive can continuously transfer
- **Mean time to failure (MTTF)** A measurement of how many hours of operation you can expect to get from the drive before it fails
- **Nonoperational temperatures** Measurements of the temperatures at which the drive fails

Most drives of comparable quality have similar transfer rates and MTTF. For example, if you compare enterprise SAS drives with 15,000 RPM rotational speed from different vendors, you will probably find similar transfer rates and MTTF. Transfer rates can be expressed in megabytes per second (MBps) or gigabits per second (Gbps). A rate of 1.5 Gbps is equivalent to a data rate of 187.5 MBps, and 3.0 Gbps is equivalent to 375 MBps. Sometimes you'll get a maximum external transfer rate (per the specification to which the drive complies) and an average sustained transfer rate. The average sustained transfer rate is the most important factor.

**NOTE** Don't confuse MBps and Mbps. MBps is megabytes per second. Mbps is megabits per second. Because there are 8 bits in a byte, a 100 MBps transfer rate is equivalent to an 800 Mbps transfer rate.

Temperature is another important factor to consider when you're selecting a drive, but it's a factor few administrators take into account. Typically, the faster a drive rotates, the hotter it runs. This is not always the case, but it is certainly something you should consider when making your choice. For example, 15K drives tend to run hot, and you must be sure to carefully regulate temperature. Typical 15K drives can become nonoperational at temperatures of 70 degrees Centigrade or higher (as would most other drives).

Windows Server 2012 R2 adds support for disk drives with hardware encryption (referred to as encrypted hard drives). Encrypted hard drives have built-in processors that shift the encryption-decryption activities from the operating system to hardware, freeing up operating system resources. Windows Server 2012 R2 will use hardware encryption with BitLocker when available. Other security features available in Windows Server 2012 R2 include Secured Boot and Network Unlock, Secured Boot provides boot integrity by validating Boot Configuration Data (BCD) settings according to the Trusted Platform Module (TPM) validation profile settings. Network Unlock can be used to automatically unlock the operating system drive on domainjoined computers. For more information on TPM, BitLocker, Secured Boot, Network Unlock, and encrypted hard drives, see "Using TPM and BitLocker Drive Encryption"

in Chapter 2 of Windows 8.1 Administration Pocket Consultant: Storage, Networking, & Security (Microsoft Press, 2013).

## Preparing a physical drive for use

After you install a drive, you need to configure it for use. You configure the drive by partitioning it and creating file systems in the partitions as needed. A *partition* is a section of a physical drive that functions as if it were a separate unit. After you create a partition, you can create a file system in the partition.

#### The MBR and GPT partition styles

Two partition styles are used for disks: master boot record (MBR) and GUID partition table (GPT). The MBR contains a partition table that describes where the partitions are located on the disk. With this partition style, the first sector on a hard drive contains the master boot record and a binary code file called the *master boot code* that's used to boot the system. This sector is unpartitioned and hidden from view to protect the system.

With the MBR partitioning style, disks traditionally support volumes of up to 4 terabytes (TB) and use one of two types of partitions: primary or extended. Each MBR drive can have up to four primary partitions or three primary partitions and one extended partition. Primary partitions are drive sections you can access directly for file storage. You make a primary partition accessible to users by creating a file system on it. Although you can access primary partitions directly, you can't access extended partitions directly. Instead, you can configure extended partitions with one or more logical drives that are used to store files. Being able to divide extended partitions into logical drives allows you to divide a physical drive into more than four sections.

GPT was originally developed for high-performance, Itanium-based computers. The key difference between the GPT partition style and the MBR partition style has to do with how partition data is stored. With GPT, critical partition data is stored in the individual partitions, and redundant primary and backup partition tables are used for improved structural integrity. Additionally, GPT disks support volumes of up to 18 exabytes (1 exabyte equals 1,024 x 1,024 terabytes) and as many as 128 partitions. Although the GPT and MBR partitioning styles have underlying differences, most disk-related tasks are performed in the same way.

#### Legacy and protective MBRs

Most computers ship with Unified Extensible Firmware Interface (UEFI). Although UEFI is replacing BIOS and EFI as the top-level firmware interface, UEFI doesn't replace all the functionality in either BIOS or EFI and typically is wrapped around BIOS or EFI. With respect to UEFI, GPT is the preferred partitioning scheme and a protective MBR may be located on any disk that uses the GPT disk layout. A legacy MBR and a protective MBR differ in many important ways.

A legacy MBR is located at the first logical block on a disk that is not using the GPT disk layout. The first 512 bytes on an MBR disk have the following layout:

- The MBR begins with a 424-byte boot code, which is used to select an MBR partition record and load the first logical block of that partition. The boot code on the MBR is not executed by UEFI.
- The boot code is followed by a 4-byte unique MBR disk signature, which can be used by the operating system to identify the disk and distinguish the disk from other disks on the system. The unique signature is written by the operating system and not used by UEFI.
- A 2-byte separator follows the disk signature. At byte offset 446, there is an array of four MBR partition records, with each record being 16 bytes in length. Block 510 contains 0x55 and block 511 contains 0xAA. Block 512 is reserved

The four partition records each define the first and last logical blocks that a particular partition uses on a disk:

- Each 16-byte MBR partition record begins with a 1-byte boot indicator. For example, a value of 0x80 identifies a bootable legacy partition. Any other value indicates that this is not a bootable legacy partition. This value is not used by UEFI.
- The boot indicator is followed by a 3-byte address identifying the start of the partition. At byte offset 4, there's a 1-byte value that indicates the operating system type, which is followed by a 3-byte value that identifies the end of the partition. These values are not used by UEFI.
- At byte offset 8, there is a 4-byte value indicating the first logical block of the partition, and this is followed by a 4-byte value indicating size of the partition in units of logical blocks. Both of these values are used by UEFI.

**NOTE** If an MBR partition has an operating system type value of 0xEF, firmware must add the UEFI system partition GUID to the handle for the MBR partition. This allows boot applications, operating system loaders, drivers, and other lower-level tools to locate the UEFI system partition, which must physically reside on the disk.

A protective MBR may be located at the first logical block on a disk that is using the GPT disk layout. The protective MBR precedes the GUID Partition Table Header and is used to maintain compatibility with tools that do not understand GPT partition structures. The purpose of the protective MBR is to protect the GPT partitions from boot applications, operating system loaders, drivers, and other lower-level tools that don't understand the GPT partitioning scheme. The protective MBR does this by defining a fake partition covering the entire disk. When a disk has a protective MBR, the first 512 bytes on the disk have the following layout:

- The protective MBR begins with a 424-byte boot code, which is not executed by UEFI.
- The boot code is followed by a 4-byte disk signature, which is set to zero and not used by UEFI.

- A 2-byte separator follows the disk signature. This separator is set to zero and not used by UEFI.
- At byte offset 446, there is an array of four MBR partition records, with each record being 16-bytes in length. Only the first partition record—the protective partition record—is used. The other partition records are set to zero.
- Block 510 contains 0x55 and block 511 contains 0xAA. Block 512 is reserved.

The protective partition record reserves the entire space on the disk after the first 512 bytes for the GPT disk layout. The protective partition record begins with a 1-byte boot indicator that is set to 0x00, which indicates a non-bootable partition. The boot indicator is followed by a 3-byte address identifying the start of the partition at 0x000200, which is the first usable block on the disk.

At byte offset 4, there's a 1-byte value set to 0xEE to indicate the operating system type as GPT Protective. This is followed by a 3-byte value that identifies the last usable block on the disk, which is the end of the partition (or 0xFFFFFF if it is not possible to represent this value).

At byte offset 8, there is a 4-byte value set to 0x00000001, which identifies the logical block address of the GPT partition header. This is followed by a 4-byte value indicating size of the disk minus one block (or 0xFFFFFFFF if the size of the disk is too large to be represented).

#### Disk types and file systems

In addition to a partition style, physical drives have a disk type, which is either basic or dynamic, as discussed later in the chapter in the section "Working with basic, dynamic, and virtual disks." After you set the partition style and disk type for a physical drive, you can format free areas of the drive to establish logical partitions. Formatting creates a file system on a partition. Windows Server 2012 R2 supports the following file systems:

- FAT
- FAT32
- exFAT
- NTFS
- ReFS

With FAT, the number of bits used with the file allocation table determines the variant with which you are working and the maximum volume size. FAT16, also known simply as FAT, defines its file allocation tables using 16 bits. Volumes that are 4 gigabytes (GB) or less in size are formatted with FAT16.

FAT32 defines its file allocation tables using 32 bits, and you can create FAT32 volumes that are 32 GB or less by using the Windows format tools. Although Windows can mount larger FAT32 volumes created with third-party tools, you should use NTFS for volumes larger than 32 GB.

Extended FAT is an enhanced version of FAT. Technically, exFAT could have been called FAT64 (and is called that by some). Because exFAT defines its file allocation tables by using 64 bits, it can overcome the 4-GB file-size limit and the 32-GB

volume-size limit of FAT32 file systems. The exFAT format supports allocation unit sizes of up to 128 KB for volumes up to 256 TB.

NTFS volumes have a very different structure and feature set than FAT volumes. The first area of the volume is the boot sector, which stores information about the disk layout, and a bootstrap program executes at startup and boots the operating system. Instead of a file allocation table, NTFS uses a relational database called the master file table (MFT) to store information about files.

The MFT stores a file record of each file and folder on the volume, pertinent volume information, and details about the MFT itself. NTFS gives you many advanced options, including support for the Encrypting File System, compression, and the option to configure file screening and storage reporting. File screening and storage reporting are available when you add the File Server Resource Manager role service to a server as part of the File Services role.

Resilient File System (ReFS) can be thought of as the next generation of NTFS. As such, ReFS remains compatible with core NTFS features while cutting noncore features to focus relentlessly on reliability. This means disk quotas, Encrypting File System (EFS), compression, file screening, and storage reporting are not available but built-in reliability features have been added.

One of the biggest reliability features in ReFS is a data integrity scanner, also called a *data scrubber*. The scrubber provides proactive error identification, isolation, and correction. If the scrubber detects data corruption, a repair process is used to localize the area of corruption and perform automatic online correction. Through an automatic online salvage process, corrupted areas that cannot be repaired, such as those caused by bad blocks on the physical disk, are removed from the live volume so that they cannot adversely affect good data. Because of the automated scrubber and salvage processes, a Check Disk feature is not needed when you use ReFS (and there's no Check Disk utility for ReFS).

**NOTE** When you are working with File And Storage Services, you can group available physical disks into storage pools so that you can create virtual disks from available capacity. Each virtual disk you create is a storage space. Because only NTFS and ReFS support storage spaces, you'll want to keep that in mind when you are formatting volumes on file servers. For more information about storage spaces, see "Standards-based storage management" in Chapter 2.

## **Using Disk Management**

You use the Disk Management snap-in for the Microsoft Management Console (MMC) to configure drives. Disk Management makes it easy to work with the internal and external drives on a local or remote system. Disk Management is included as part of the Computer Management console. You can also add it to custom MMCs. In Computer Management, you can access Disk Management by expanding the Storage node, and then selecting Disk Management. Alternatively, you can enter diskmgmt.msc at the Everywhere prompt, and then press Enter.

Disk Management has three views: Disk List, Graphical View, and Volume List. With remote systems, you're limited in the tasks you can perform with Disk Management. Remote management tasks you can perform include viewing drive details, changing drive letters and paths, and converting disk types. With removable media drives, you can also eject media remotely. To perform more advanced manipulation of remote drives, you can use the DiskPart command-line utility.

**NOTE** You should be aware that if you create a partition but don't format it, the partition is labeled as Free Space. In addition, if you haven't assigned a portion of the disk to a partition, this section of the disk is labeled Unallocated.

In Figure 1-1, the Volume List view is in the upper-right corner, and the Graphical View is in the lower-right corner. This is the default configuration. You can change the view for the top or bottom pane as follows:

- To change the top view, select View, choose Top, and then select the view you want to use.
- To change the bottom view, select View, choose Bottom, and then select the view you want to use.
- To hide the bottom view, select View, choose Bottom, and then select Hidden.

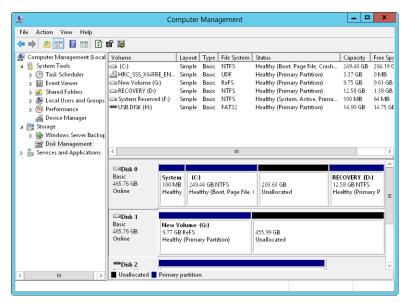

**FIGURE 1-1** In Disk Management, the upper view provides a detailed summary of all the drives on the computer, and the lower view provides an overview of the same drives by default.

Windows Server 2012 R2 supports four types of disk configurations:

- Basic The standard fixed disk type. Basic disks are divided into partitions and are the original disk type for early Windows operating systems.
- Dynamic An enhanced fixed disk type that you can update without having to restart the operating system (in most cases). Dynamic disks are divided into volumes.
- Removable The standard disk type associated with removable storage devices.
- Virtual The virtual hard disk (VHD) disk type associated with virtualization.
   Computers can use VHDs just like they use regular fixed disks and can even be configured to boot from a VHD.

These disk configurations can be used with legacy storage approaches as well as standards-based storage. From the Disk Management window, you can get more detailed information on a drive section by pressing and holding or right-clicking it, and then selecting Properties. When you do this, you get a dialog box. Figure 1-2 shows the dialog boxes for two fixed disks. The one on the left uses NTFS, and the one on the right uses ReFS. Both disks have additional tabs based on the server configuration.

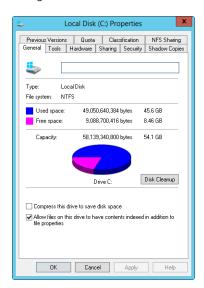

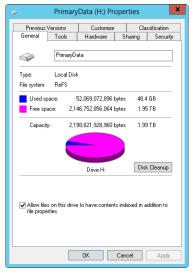

FIGURE 1-2 The General tab of the Properties dialog box provides detailed information about a drive.

If you've configured remote management through Server Manager and MMCs, as discussed in Chapter 2, you can use Disk Management to configure and work with disks on remote computers. Keep in mind, however, that your options are slightly different from when you are working with the disks on a local computer.

Tasks you can perform include the following:

- Viewing limited disk properties, but not volume properties. When you are viewing disk properties, you'll see only the General and Volumes tabs. You won't be able to see volume properties.
- Changing drive letters and mount paths.
- Formatting, shrinking, and extending volumes. With mirrored, spanned, and striped volumes, you are able to add and configure related options.
- Deleting volumes (except for system and boot volumes).
- Creating, attaching, and detaching VHDs. When you create and attach VHDs, you need to enter the full file path and won't be able to browse for the .vhd file.

Some tasks you perform with disks and volumes depend on the Plug and Play and Remote Registry services.

## Using removable storage devices

Removable storage devices can be formatted with ReFS, NTFS, FAT, FAT32, or exFAT. You connect external storage devices to a computer rather than installing them inside the computer. This makes external storage devices easier and faster to install than most fixed disk drives. Most external storage devices have either a USB or a FireWire interface. When working with USB and FireWire, the transfer speed and overall performance of the device from a user's perspective depends primarily on the version supported. Currently, several versions of USB and FireWire are used.

USB 2.0 is the current industry standard until the world transitions to USB 3.0. USB 2.0 devices can be rated as either full speed (up to 12 Mbps) or high speed (up to 480 Mbps). Although high-speed USB 2.0 supports data transfers at a maximum rate of 480 Mbps, sustained data-transfer rates are usually 10-30 Mbps. The actual sustainable transfer rate depends on many factors, including the type of device, the data you are transferring, and the speed of a computer. Each USB controller on a computer has a fixed amount of bandwidth, which all devices attached to the controller must share. The data transfer rates are significantly slower if a computer's USB port is an earlier version than the device you are using. For example, if you connect a USB 3.0 device to a USB 2.0 port or vice versa, the device operates at the significantly reduced USB 2.0 transfer speed.

USB 1.0, 1.1, and 2.0 ports all look alike; however, most USB 3.0 ports I've seen have a special color to differentiate them. Still, the best way to determine which type of USB ports a computer has is to refer to the documentation that comes with the computer. Newer monitors have USB 2.0 ports to which you can connect devices as well. When you have USB devices connected to a monitor, the monitor acts like a USB hub device. As with any USB hub device, all devices attached to the hub share the same bandwidth, and the total available bandwidth is determined by the speed of the USB input to which the hub is connected on a computer.

FireWire (IEEE 1394) is a high-performance connection standard that uses a peerto-peer architecture in which peripherals negotiate bus conflicts to determine which device can best control a data transfer. Like USB, several versions of FireWire are

currently used. FireWire 400 (IEEE 1394a) has maximum sustained transfer rates of up to 400 Mbps. IEEE 1394b allows 400 Mbps (S400), 800 Mbps (S800), and 1600 Mbps (S1600). As with USB devices, if you connect an IEEE 1394b device to an IEEE 1394a port or vice versa, the device operates at the significantly reduced FireWire 400 transfer speed.

As with USB ports, the sustained transfer rate for IEEE 1394a and IEEE 1394b ports will be considerably less than the maximum rate possible. IEEE 1394a and IEEE 1394b ports and cables have different shapes, making it easier to tell the difference between them—if you know what you're looking for. FireWire 400 cables without bus power have four pins and four connectors. FireWire 400 cables with bus power have six pins and six connectors. FireWire 800 and FireWire 1600 cables always have bus power and have nine pins and nine connectors.

Another option is external SATA (eSATA), which is available on newer computers and is an ultra-high-performance connection for data transfer to and from external mass storage devices. eSATA operates at speeds up to 6 Gbps. If your computer doesn't come with eSATA ports, you can add support for eSATA devices by installing an eSATA controller card.

When you are purchasing an external device for a computer, you'll also want to consider what interfaces it supports. In some cases, you might be able to get a device with more than one interface, such as one that supports USB 3.0 and eSATA. A device with multiple interfaces gives you more options.

Working with removable disks is similar to working with fixed disks. You can do the following:

- Press and hold or right-click a removable disk, and then select Open or Explore to examine the disk's contents in File Explorer.
- Press and hold or right-click a removable disk, and then select Format to format a removable disk as discussed in "Formatting partitions" later in this chapter. Removable disks generally are formatted with a single partition.
- Press and hold or right-click a removable disk, and then select Properties to view or set properties. On the General tab of the Properties dialog box, you can set the volume label as discussed in "Changing or deleting the volume label" in Chapter 2.

When you work with removable disks, you can customize disk and folder views. To do this, press and hold or right-click the disk or folder, select Properties, and then tap or click the Customize tab. You can then specify the default folder type to control the default details displayed. For example, you can set the default folder type as Documents or Pictures And Videos. You can also set folder pictures and folder icons.

Removable disks support network file and folder sharing. You configure sharing on removable disks in the same way you configure standard file sharing. You can assign share permissions, configure caching options for offline file use, and limit the number of simultaneous users. You can share an entire removable disk as well as individual folders stored on the removable disk. You can also create multiple share instances.

Removable disks differ from standard NTFS sharing in that they don't necessarily have an underlying security architecture. With exFAT, FAT, or FAT32, folders and files stored on a removable disk do not have any security permissions or features other than the basic read-only or hidden attribute flags that you can set.

## Installing and checking for a new drive

Hot swapping is a feature that allows you to remove internal devices without shutting off the computer. Typically, hot-swappable internal drives are installed and removed from the front of the computer. If your computer supports hot swapping of internal drives, you can install drives without having to shut down. After you have installed a new drive, open Disk Management, and then choose Rescan Disks from the Action menu. New disks that are found are added with the appropriate disk type. If a disk that you've added isn't found, restart the computer.

If the computer doesn't support hot swapping of internal drives, you must turn the computer off and then install the new drives. Then you can scan for new disks as described previously. If you are working with new disks that have not been initialized —meaning they don't have disk signatures—Disk Management will start the Initialize Disk dialog box as soon it starts up and detects the new disks.

You can initialize the disks by following these steps:

- Each disk you install needs to be initialized. Select the disk or disks you installed.
- Disks can use either the MBR or GPT partition style. Select the partition style you want to use for the disk or disks you are initializing.
- **3.** Tap or click OK. If you elected to initialize disks, Windows writes a disk signature to the disks and initializes the disks with the basic disk type.

If you don't want to use the Initialize Disk dialog box, you can close it and use Disk Management instead to view and work with the disk. In the Disk List view, the disk is marked with a red downward-pointing arrow icon, the disk's type is listed as Unknown, and the disk's status is listed as Not Initialized. Press and hold or right-click the disk's icon and select Online. Press and hold or right-click the disk's icon again, and select Initialize Disk. You can then initialize the disk as discussed previously.

**NOTE** At an elevated, administrator Windows PowerShell prompt, you can use Get-Disk to list available disks and Initialize-Disk to initialize new disks.

## **Understanding drive status**

Knowing the status of a drive is useful when you install new drives or troubleshoot drive problems. Disk Management shows the drive status in Graphical View and Volume List view. Table 1-2 summarizes the most common status values.

TABLE 1-2 Common drive status values

| STATUS          | DESCRIPTION                                                                                                    | RESOLUTION                                                                                                    |
|-----------------|----------------------------------------------------------------------------------------------------|----------------------------------------------------------------------------------------------------|
| Online          | The normal disk status. It means the disk is accessible and doesn't have problems. Both dynamic disks and basic disks display this status.                                       | The drive doesn't have any known problems. You don't need to take any corrective action.                                                                                                    |
| Online (Errors) | I/O errors have been detected on a dynamic disk.                                                                                                    | You can try to correct temporary errors by pressing and holding or right-clicking the disk and selecting Reactivate Disk. If this doesn't work, the disk might have physical damage or you might need to run a thorough check of the disk.                                                                                                    |
| Offline         | The disk isn't accessible and might be corrupted or temporarily unavailable. If the disk name changes to Missing, the disk can no longer be located or identified on the system. | Check for problems with the drive, its controller, and cables. Make sure that the drive has power and is connected properly. Use the Reactivate Disk command to bring the disk back online (if possible).                                                                                                    |
| Foreign         | The disk has been moved to your computer but hasn't been imported for use. A failed drive brought back online might sometimes be listed as Foreign.                              | Press and hold or right-click the<br>disk, and then tap or click Import<br>Foreign Disks to add the disk to<br>the system.                                                                                                    |
| Unreadable      | The disk isn't accessible currently, which can occur when disks are being rescanned. Both dynamic and basic disks display this status.                                           | With FireWire and USB card readers, you might get this status if the card is unformatted or improperly formatted. You might also get this status after the card is removed from the reader. Otherwise, if the drives aren't being scanned, the drive might be corrupted or have I/O errors. Press and hold or right-click the disk, and then tap or click Rescan Disk (on the Action menu) to try to correct the problem. You might also want to restart the system. |

| STATUS          | DESCRIPTION                                                                                                    | RESOLUTION                                                                                                    |
|-----------------|----------------------------------------------------------------------------------------------------|----------------------------------------------------------------------------------------------------|
| Unrecognized    | The disk is of an unknown type and can't be used on the system. A drive from a system that is not based on Windows might display this status.     | If the disk is from another operating system, don't do anything.  Normally, you can't use the drive on the computer without initializing and formatting it, so try a different drive.                                                                                     |
| Not Initialized | The disk doesn't have a valid signature. A drive from a system not based on Windows might display this status.                                    | If the disk is from another operating system, don't do anything. You can't use the drive on the computer, so try a different drive. To prepare the disk for use on Windows Server 2012 R2, press and hold or right-click the disk, and then tap or click Initialize Disk. |
| No Media        | No media has been inserted into the DVD or removable drive, or the media has been removed. Only DVD and removable disk types display this status. | Insert a DVD or a removable disk<br>to bring the disk online. With<br>FireWire and USB card readers,<br>this status is usually (but not<br>always) displayed when the card<br>is removed.                                                                                 |

## Working with basic, dynamic, and virtual disks

Windows Server 2012 R2 supports basic, dynamic, and virtual disk configurations. This section discusses techniques for working with each disk configuration type.

## Using basic and dynamic disks

Basic, dynamic, and virtual disk configurations can be used with both legacy storage approaches and standards-based storage. Normally, Windows Server 2012 R2 disk partitions are initialized as basic disks. The exception is when you want to use software-based RAID instead of standards-based storage.

With software-based RAID, you can't create new fault-tolerant drive sets by using the basic disk type. You need to convert to dynamic disks and then create volumes that use striping, mirroring, or striping with parity (referred to as RAID 0, 1, and 5, respectively). The fault-tolerant features and the ability to modify disks without having to restart the computer are the key capabilities that distinguish dynamic disks from basic disks. Other features available on a disk depend on the disk formatting.

You can use both basic and dynamic disks on the same computer; however, volume sets must use the same disk type and partitioning style. For example, if you want to mirror drives C and D, both drives must have the dynamic disk type and use the

same partitioning style, which can be either MBR or GPT. Note that Disk Management allows you to start many disk configuration tasks regardless of whether the disks with which you are working use the dynamic disk type. The catch is that during the configuration process, Disk Management will convert the disks to the dynamic disk type. To learn how to convert a disk from basic to dynamic, see "Changing drive types" on the next page.

You can perform different disk configuration tasks with basic and dynamic disks. With basic disks, you can do the following:

- Format partitions, and mark them as active
- Create and delete primary and extended partitions
- Create and delete logical drives within extended partitions
- Convert from a basic disk to a dynamic disk

With dynamic disks, you can do the following:

- Create and delete simple, striped, spanned, mirrored, and RAID-5 volumes
- Remove a mirror from a mirrored volume
- Extend simple or spanned volumes
- Split a volume into two volumes
- Repair mirrored or RAID-5 volumes
- Reactivate a missing or offline disk
- Revert to a basic disk from a dynamic disk (requires deleting volumes and restoring from backup)

With either disk type, you can do the following:

- View properties of disks, partitions, and volumes
- Make drive-letter assignments
- Configure security and drive sharing
- Use Storage Spaces to implement standards-based storage

## Special considerations for basic and dynamic disks

Whether you're working with basic or dynamic disks, you need to keep in mind five special types of drive sections:

- **Active** The active partition or volume is the drive section for system caching and startup. Some devices with removable storage might be listed as having an active partition.
- **Boot** The boot partition or volume contains the operating system and its support files. The system and boot partition or volume can be the same.
- **Crash dump** The partition to which the computer attempts to write dump files in the event of a system crash. By default, dump files are written to the %SystemRoot% folder, but they can be located on any partition or volume.

- **Page file** A partition containing a paging file used by the operating system. Because a computer can page memory to multiple disks, according to the way virtual memory is configured, a computer can have multiple page file partitions or volumes.
- System The system partition or volume contains the hardware-specific files needed to load the operating system. The system partition or volume can't be part of a striped or spanned volume.

**REAL WORLD** GPT is becoming the primary disk type for Windows Server. With Windows Server 2012 R2, a typical new disk has the GPT partition style with a recovery partition and an EFI system partition.

**NOTE** You can mark a partition as active by using Disk Management. In Disk Management, press and hold or right-click the primary partition you want to mark as active, and then tap or click Mark Partition As Active. You can't mark dynamic disk volumes as active. When you convert a basic disk containing the active partition to a dynamic disk, this partition becomes a simple volume that's active automatically.

## Changing drive types

You can use dynamic disks with any current version of Windows and many other operating systems, including most UNIX variants. However, keep in mind that you need to create a separate volume for any operating system not based on Windows.

You can't use dynamic disks on portable computers. When you are working with non-portable computers and servers, you only can use dynamic disks with drives connected to internal controllers (as well as some eSATA controllers). Although you can't use dynamic disks with portable or removable drives on these computers, you can connect such a drive to an internal controller or a recognized eSATA controller, and then use Disk Management to import the drive.

Windows Server 2012 R2 provides the tools you need to convert a basic disk to a dynamic disk and to change a dynamic disk back to a basic disk. When you convert to a dynamic disk, partitions are changed to volumes of the appropriate type automatically. You can't change these volumes back to partitions. Instead, you must delete the volumes on the dynamic disk, and then change the disk back to a basic disk. Deleting the volumes destroys all the information on the disk.

### Converting a basic disk to a dynamic disk

Before you convert a basic disk to a dynamic disk, you should make sure that you don't need to boot the computer to an operating system that doesn't support dynamic disks. With MBR disks, you should also make sure that the disk has 1 MB of free space at the end of the disk. Although Disk Management reserves this free space when creating partitions and volumes, disk management tools on other operating systems might not. Without the free space at the end of the disk, the conversion will fail.

With GPT disks, you must have contiguous, recognized data partitions. If the GPT disk contains partitions that Windows doesn't recognize, such as those created by another operating system, you can't convert to a dynamic disk.

With either type of disk, the following holds true:

- There must be at least 1 MB of free space at the end of the disk. Disk Management reserves this free space automatically, but other disk management tools might not.
- You can't use dynamic disks on portable computers or with removable media. You can configure these drives only as basic drives with primary partitions.
- You shouldn't convert a disk if it contains multiple installations of the Windows operating system. If you do, you might be able to start the computer only by using the installation which did the conversion.

To convert a basic disk to a dynamic disk, follow these steps:

- In Disk Management, press and hold or right-click a basic disk that you want to convert, either in the Disk List view or in the left pane of the Graphical View. Then tap or click Convert To Dynamic Disk.
- 2. In the Convert To Dynamic Disk dialog box, select the check boxes for the disks you want to convert. Tap or click OK to continue. This displays the Disks To Convert dialog box, which shows the disks you're converting. The buttons and columns in this dialog box contain the following
  - information:

    Name Shows the disk number
  - **Disk Contents** Shows the type and status of partitions, such as boot, active, or in use.
  - **Will Convert** Specifies whether the drive will be converted. If the drive doesn't meet the criteria, it won't be converted, and you might need to take corrective action, as described previously.
  - **Details** Shows the volumes on the selected drive.
  - **Convert** Starts the conversion.
- 3. To begin the conversion, tap or click Convert. Disk Management warns you that after the conversion is complete, you won't be able to start previous versions of Windows from volumes on the selected disks. Tap or click Yes to continue.
- **4.** Disk Management restarts the computer if a selected drive contains the boot partition, system partition, or a partition in use.

#### Changing a dynamic disk back to a basic disk

Before you can change a dynamic disk back to a basic disk, you must delete all dynamic volumes on the disk. After you do this, press and hold or right-click the disk and select Convert To Basic Disk to change the dynamic disk to a basic disk. You can then create new partitions and logical drives on the disk.

## Reactivating dynamic disks

If the status of a dynamic disk is Online (Errors) or Offline, you can often reactivate the disk to correct the problem. You reactivate a disk by following these steps:

- In Disk Management, press and hold or right-click the dynamic disk you want to reactivate, and then tap or click Reactivate Disk. Confirm the action when prompted.
- 2. If the drive status doesn't change, you might need to reboot the computer. If this still doesn't resolve the problem, check for problems with the drive, its controller, and the cables. Also make sure that the drive has power and is connected properly.

## Rescanning disks

Rescanning all drives on a system updates the drive configuration information on the computer. Rescanning can sometimes resolve a problem with drives that show a status of Unreadable. You rescan disks on a computer by choosing Rescan Disks from the Action menu in Disk Management.

## Moving a dynamic disk to a new system

An important advantage of dynamic disks over basic disks is that you can easily move dynamic disks from one computer to another. For example, if after setting up a computer you decide that you don't really need an additional hard drive, you can move it to another computer where it can be better used.

Windows Server 2012 R2 greatly simplifies the task of moving disks to a new system. Before moving disks, you should follow these steps:

- Open Disk Management on the system where the dynamic disks are currently installed. Check the status of the disks, and ensure that they're marked as Healthy. If the status isn't Healthy, you should repair partitions and volumes before you move the disks.
  - **NOTE** Drives with BitLocker Drive Encryption cannot be moved by using this technique. BitLocker Drive Encryption wraps drives in a protected seal so that any offline tampering is detected and results in the disk being unavailable until an administrator unlocks it.
- 2. Check the hard drive subsystems on the original computer and the computer to which you want to transfer the disk. Both computers should have identical hard drive subsystems. If they don't, the Plug and Play ID on the system drive from the original computer won't match what the destination computer is expecting. As a result, the destination computer won't be able to load the right drivers, and the boot attempt might fail.
- 3. Check whether any dynamic disks you want to move are part of a spanned, extended, or striped set. If they are, you should make a note of which disks are part of which set and plan on moving all disks in a set together. If you are moving only part of a disk set, you should be aware of the consequences. For